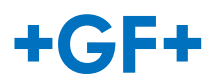

## Enter the VR showroom via your laptop (Windows supported)

You will experience on a 2D screen a 3D world. You are able to click on any "+" Symbol you see on screen to get more information. Here is how you make it work.

Download the ZIP file (link) onto your local drive.

Unzip the content (multiple files) to your local drive. These are files you need to support a 3D environment on your laptop.

Double click to open the "exe"- file in order to enter the GF VR 3D world.

The GF VR world will open quickly or less quickly depending on your internet connection.

## Enter the VR showroom via your own VR headset

You will experience all features of the 3D GF world. You are able to touch any "+" Symbol in order to get more information. You will be able to interact with objects by clicking on the "grab" button of your VR controllers, or just by touching any activity buttons or 3D touch screens. Teleporting is achieved by clicking on the select button of your controller (mostly trigger finger) Here is how you get immersed into our GF VR world.

Download and save the APK file to your computer.

Download and install the free VR Software Sidequest via this link <https://sidequestvr.com/setup-howto>

Choose the "advanced installer" option for Windows for best practices and allow the installation to create a desktop shortcut. Open the software.

Start your VR headset and connect your headset via the USB-C cable to your computer. This will make sure you will see your VR headset as active in the SideQuest program.

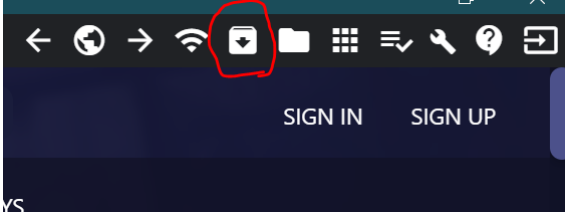

continue into your VR headsets.

Use the "Install APK file from folder on computer" icon from within Sidequest to install the APK from your computer onto your VR headset.

Once this operation is done, you can disconnect your VR headset from your computer and your

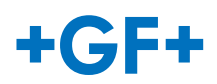

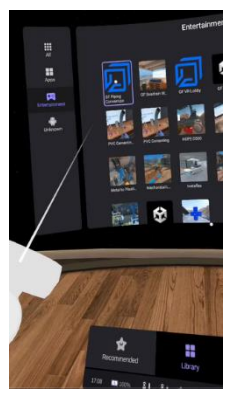

Find this newly APK file under in your folders (Libraries – Pico headsets, Unknow sources Meta headsets)

Click on the GF VR Showroom item to open and enjoy the experience.